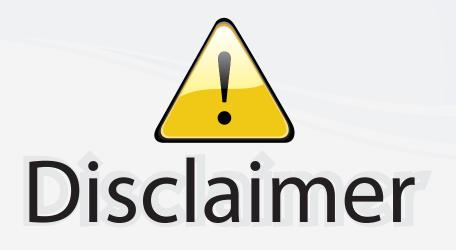

This user manual is provided as a free service by FixYourDLP.com. FixYourDLP is in no way responsible for the content of this manual, nor do we guarantee its accuracy. FixYourDLP does not make any claim of copyright and all copyrights remain the property of their respective owners.

About FixYourDLP.com

FixYourDLP.com (http://www.fixyourdlp.com) is the World's #1 resource for media product news, reviews, do-it-yourself guides, and manuals.

Informational Blog: http://www.fixyourdlp.com Video Guides: http://www.fixyourdlp.com/guides User Forums: http://www.fixyourdlp.com/forum

FixYourDLP's Fight Against Counterfeit Lamps: http://www.fixyourdlp.com/counterfeits

# Sponsors:

RecycleYourLamp.org – Free lamp recycling services for used lamps: http://www.recycleyourlamp.org

Lamp Research - The trusted 3rd party lamp research company: http://www.lampresearch.com

Discount-Merchant.com – The worlds largest lamp distributor: http://www.discount-merchant.com

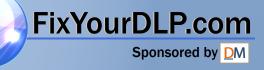

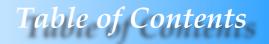

|      | Table of Contents                                         | . 1 |
|------|-----------------------------------------------------------|-----|
|      | Usage Notice                                              | . 2 |
|      | Safety Information                                        | 2   |
|      | Precautions                                               | 3   |
|      | Eye Safety Warnings                                       | 5   |
|      | Introduction                                              | . 6 |
|      | Product Features                                          | 6   |
|      | Package Overview                                          | 7   |
|      | Product Overview                                          | 8   |
|      | Main Unit                                                 | 8   |
|      | Control Panel                                             |     |
|      | Connection Ports                                          |     |
|      | Wireless Remote Control                                   |     |
|      | Installation                                              |     |
|      | Connecting the Projector                                  |     |
|      | Powering On/Off the Projector                             |     |
|      | Powering On the Projector                                 |     |
|      | Powering Off the projector                                |     |
|      | Adjusting the Projected Image                             |     |
|      | Adjusting the Projector Image Height                      |     |
|      | Adjusting the Projector Zoom / Focus                      |     |
|      | Adjusting Projected Image Size                            |     |
|      | User Controls                                             |     |
|      | Control Panel & Remote Control                            |     |
|      | On-Screen Display Menus                                   |     |
|      | How to operate                                            |     |
|      | Menu Tree                                                 | 21  |
|      | Language                                                  |     |
|      | Management I                                              |     |
|      | Management II<br>Image-I                                  |     |
| FixY | ourDLP/mage-II (Computer Mode / Video Mode)               |     |
|      | Sportsor Colour Setting                                   | 30  |
| isc  | Appendices                                                | 31  |
| THE  | THTroubleshooting CE. FOR PROJECTOR LAMPS AND ACCESSORIES |     |
|      | Replacing the lamp                                        | 35  |
|      | Compatibility Modes                                       | 36  |

D

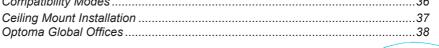

1 English

1

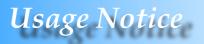

### **Safety Information**

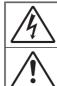

The lightning flash with arrowheard within an equilateral triangle is intended to alert the user to the presence of uninsulated "dangerous voltage" within the product's enclosure that may be of sufficient magnitude to constitute a risk of electric shock to persons.

The exclamation point within an equilateral triangle is intended to alert the user to the presence of import operating and maintenance (servicing) instructions in the literature accompanying the appliance.

WARNING: TO REDUCE THE RISK OF FIRE OR ELECTRIC SHOCK, DO NOT EXPOSE THIS APPLIANCE TO RAIN OR MOISTURE. DANGEROUS HIGH VOLTAGES ARE PRESENT INSIDE THE ENCLOSURE. DO NOT OPEN THE CABINET. REFER SERVICING TO QUALIFIED PERSONNEL ONLY.

#### **Class B emissions limits**

This Class B digital apparatus meets all requirements of the Canadian Interference-Causing Equipment Regulations.

#### **Important Safety Instruction**

- 1. Read these instructions -before using this projector.
- 2. Keep these instructions -for future reference.
- 3. Follow all instructions.
- 4. Install in accordance with the manufacturer's instructions

A. Do not block any ventilation openings

To ensure reliable operation of the projector and to protect it from overheating, put the projector in a position and location that will not interfere with its proper ventilation. For example, do not place the projector on a bed, sofa, carpet, or similar surface that may block the ventilation openings. Do not put it in an enclosure, such as a bookcase or a cabinet that may keep air from flowing through its ventilation openings.

**B.** Do not use this projector near water or moisture. To reduce the risk of fire or electric shock, do not expose the projector to rain or moisture.

**C. Do not install near any heat sources**, such as radiators, heaters, stoves or other apparatus (including amplifiers) that produce heat.

- 5. Clean only with a dry cloth.
- 6. Only use attachments/accessories specified by the manufacturer.
- 7. Refer all servicing to qualified service personnel. Servicing is required when the projector has been damaged in any way:
  - Such as power supply cord or plug is damaged.
  - Liquid has been spilled or objects have fallen into the apparatus.
  - The projector has been exposed to rain or moisture, does not operate normally, or has been dropped.

Do not attempt to service this projector yourself. Opening or removing covers may expose you to dangerous voltages or other hazards. Please

call Optoma to be referred to an authorized service center near you.

- Do not let objects or liquids enter the projector –as they may touch dangerous voltage points or short-out parts that could result in a fire or electric shock.
- 9. See projector enclosure for safety related markings.
- 10. The projector should not be adjusted or repaired by anyone except properly qualified service personnel.

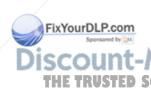

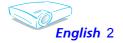

# Usage Notice

### Precautions

Follow all warnings, precautions and maintenance as recommended in this user's guide to maximize the life of your unit.

| \Lambda Warning | - | Do not look into the projector's lens when the<br>lamp is on. The bright light may hurt your eyes.                                                                                                    |
|-----------------|---|----------------------------------------------------------------------------------------------------|
| \Lambda Warning | - | To reduce the risk of fire or electric shock, do not expose this product to rain or moisture.                                                                                                    |
| \land Warning   | - | Please do not open or disassemble the product as this may cause electric shock.                                                                                                    |
| \land Warning   | - | When changing the lamp, please allow unit to cool down, and follow all changing instructions.                                                                                                    |
| \Lambda Warning | - | This product will detect the life of the lamp<br>itself. Please be sure to change the lamp when it<br>shows warning messages (refer to page 34).                                                         |
| \Lambda Warning | - | Reset the "Reset Lamp Hours" function from the<br>On Screen Display "Management II" menu after<br>replacing the lamp module (refer to page 25).                                                          |
| \Lambda Warning | - | When switching the projector off, please ensure<br>the projector completes its cooling cycle before<br>disconnecting power.                                                                              |
| \Lambda Warning | - | Turn on the projector first and then the signal sources.                                                                                                    |
| \Lambda Warning | - | Do not use lens cap when projector is in opera-<br>tion.                                                                                                    |
| \Lambda Warning | - | When the lamp reaches the end of its life, it will<br>burn out and may make a loud popping sound.<br>If this happens, the projector will not turn back<br>on until the lamp module has been replaced. To |

replace the lamp, follow the procedures listed under "Replacing the Lamp". (see page 35)

Discount-Merchant.com (800) 281-8860 THE TRUSTED SOURCE FOR PROJECTOR LAMPS AND ACCESSORIES

FixYourDLP.com

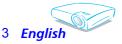

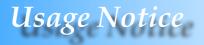

#### Do:

- Turn off the product before cleaning.
- Use a soft cloth moistened with mild detergent to clean the display housing.
- Disconnect the power plug from AC outlet if the product is not being used for a long period of time.

#### Don't:

- Block the slots and openings on the unit provided for ventilation.
- Use abrasive cleaners, waxes or solvents to clean the unit.
- Use under the following conditions:
  - In extremely hot, cold or humid environments.
  - In areas susceptible to excessive dust and dirt.
  - Near any appliance that generates a strong magnetic field.
  - In direct sunlight.

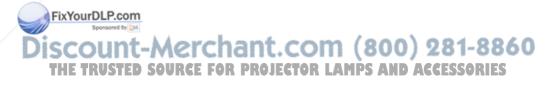

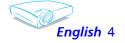

# Usage Notice

### **Eye Safety Warnings**

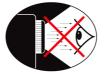

- Avoid staring directly into the projector beam at all times.
- Minimize standing facing into the beam. Keep your back to the beam as much as possible.
- A stick or laser pointer is recommended to avoid the need for the user to enter the beam.
  - Ensure that projectors are located out of the line of sight from the screen to the audience; this ensures that, when presenters look at the audience, they do not also have to stare at the projector lamp. The best way to achieve this is by ceiling-mounting rather than floor or table-mounting the projector.
  - When projector is used in a classroom, adequately supervise students when they are asked to point out something on the screen.
    - In order to minimize the lamp power needed, use room blinds to reduce ambient light levels.

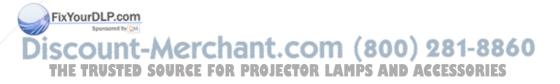

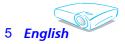

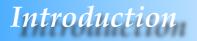

### **Product Features**

This product is an XGA single chip 0.55'' DLP<sup>TM</sup> projector. Outstanding features include:

- True XGA, 1024 x 768 addressable pixels
- ◆ Single chip Dark Chip2<sup>™</sup> DLP<sup>™</sup> technology
- NTSC/NTSC4.43/PAL/PAL-M/PAL-N/SECAM and HDTV compatible (480i/p, 576i/p, 720p, 1080i)
- Multi-Auto functions: Auto detection, Auto image and Auto saving the adjustments
- Full function remote control
- User friendly multilingual on screen display menu
- Advanced digital keystone correction and high quality full screen image re-scaling
- User friendly control panel
- SXGA compression and VGA, SVGA re-sizing
- Mac compatible

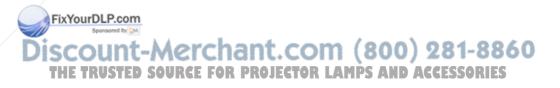

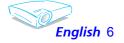

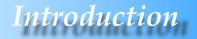

### **Package Overview**

This projector comes with all the items shown below. Check to make sure your unit is complete. Contact your dealer immediately if anything is missing.

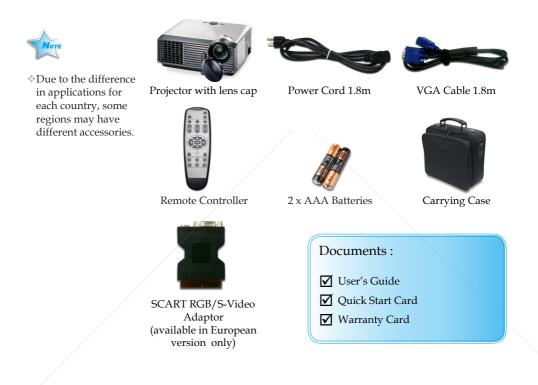

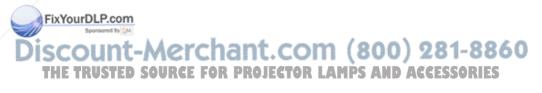

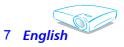

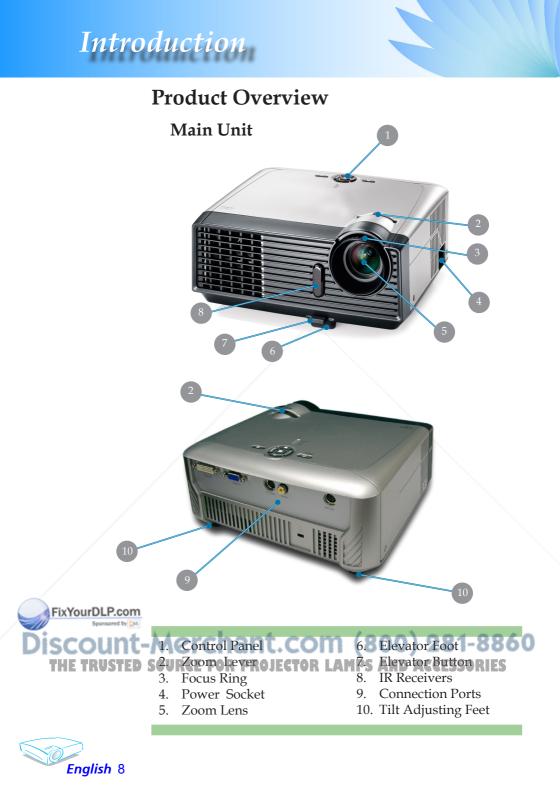

## Introduction

### **Control Panel**

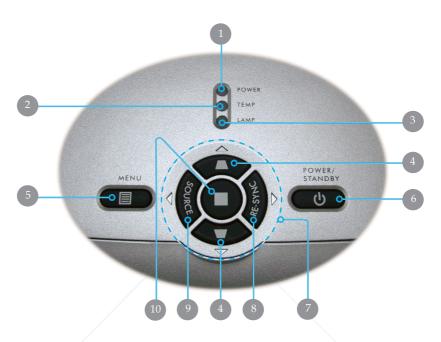

- 1. Power Indicator LED
- 2. Temp Indicator LED
- 3. Lamp Indicator LED
- 4. Keystone Correction
- 5. Menu (On/Off)
- 6. Power/Standby
- 7. Four Directional Select Keys
- 8. Re-Sync
- FixYourDLP.com 9. Source
  - 10. Enter

SCOUNT-Merchant.com (800) 281-8860 THE TRUSTED SOURCE FOR PROJECTOR LAMPS AND ACCESSORIES

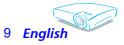

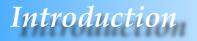

### **Connection Ports**

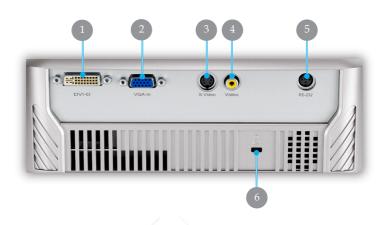

- 1. DVI-D Input Connector (with HDCP)
- 2. PC Analog signal/SCART RGB/HDTV/Component Video Input Connector
- 3. S-Video Input Connector
- 4. Composite Video Input Connector
- 5. RS232 Connector
- 6. Kensington<sup>™</sup> Lock Port

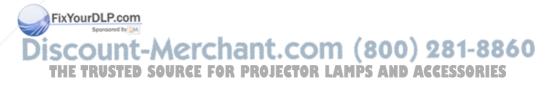

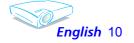

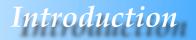

#### Wireless Remote Control

- 1. IR LED
- 2. Power
- 3. Re-Sync
- 4. Display Mode
- 5. Keystone Correction
- 6. Number Buttons
- 7. Clear
- 8. Sleep Timer
- 9. Video
- 10. S-Video Source
- 11. Source Lock
- 12. VGA Source
- 13. Color Setting
- 14. Menu
- 15. Enter
- 16. Four Directional Select Keys
- 17. Brightness
- 18. Zoom
- 19. Display Format
- 20. Hide
- 21. Freeze

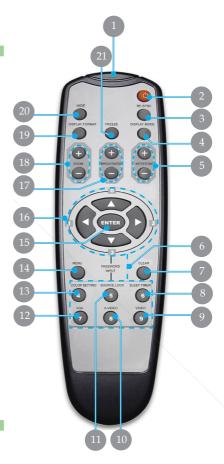

#### FixYourDLP.com Source by M Discount-Merchant.com (800) 281-8860 THE TRUSTED SOURCE FOR PROJECTOR LAMPS AND ACCESSORIES

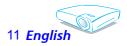

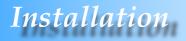

### **Connecting the Projector**

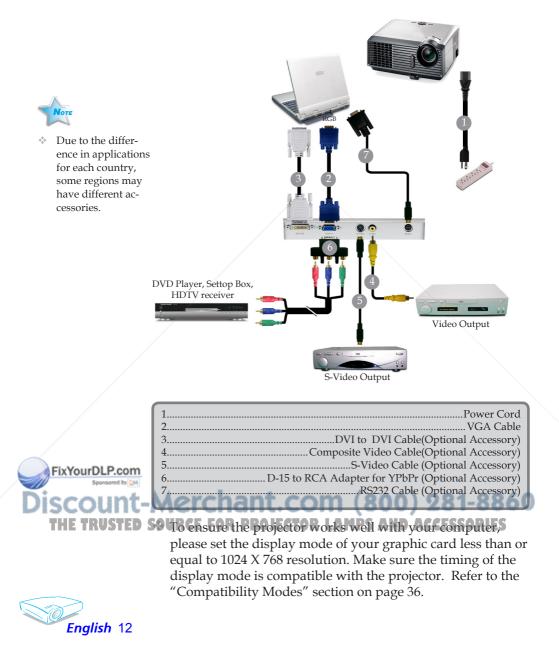

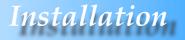

### Powering On/Off the Projector

### **Powering On the Projector**

- 1. Remove the lens cap. **1**
- 2. Ensure that the power cord and signal cable are securely connected. The Power LED will **Flash Green**.
- Turn on the lamp by pressing "Power/Standby" button on the control panel. And the Power LED will turn Green. The first time you use the projector, you can select your preferred language from quick menu after the startup screen display.
- 4. Turn on your source (computer, notebook, video player,etc.). The projector will detect your source automatically.
- If you connect multiple sources at the same time, use the "Source" button on the control panel or remote control to switch.

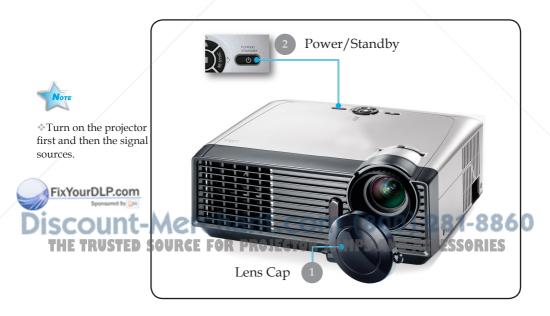

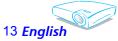

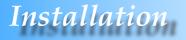

### **Powering Off the Projector**

1. Press the "Power/Standby" button to turn off the projector lamp, you will see a message "

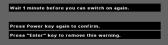

displayed on the projector's screen. Press the "Power/ Standby" button again to confirm, otherwise the message will disappear after 5 seconds.

Please note that if the key is pressed instead, the projector will enter the "Picture Mute" mode and no image will be displayed. To exit the "Picture Mute" mode, press the "Power/Standby" button again.

2. The cooling fans continue to operate for about 30 seconds for cooling cycle and the Power LED will turn green. When the Power LED begins flashing, the projector has entered standby mode.

If you wish to turn the projector back on, you must wait until the projector has completed the cooling cycle and has entered standby mode. Once in standby mode, simply press "Power/Standby" button to restart the projector.

- 3. Disconnect the power cord from the electrical outlet and the projector.
- 4. Do not turn on the projector immediately following a power off procedure.

### Warning Indicator

When the "LAMP" indicator lights solid red, the projector will automatically shut itself down. Please contact your local reseller or service center. See page 38.

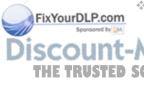

- When the "TEMP" indicator lights solid red for about 60 seconds, it indicates the projector has been overheated. The projector will automatically shut itself down.
  Under normal conditions, the projector can be switched on again after it has cooled down. If the problem persists, you should contact your local dealer or our service center. See page 38.
- When the "TEMP" indicator flashes red for about 5 seconds, it indicates the fan failed. Please contact your local dealer or our service center. See page 38.

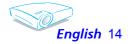

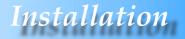

### Adjusting the Projected Image

### Adjusting the Projector Image Height

*The projector is equipped with an elevator foot for adjusting the image height.* 

To raise the image:

- 1. Press the elevator button **①**.
- 2. Raise the image to the desired height angle ②, then release the button to lock the elevator foot into position.
- 3. Use **3** to fine-tune the display angle.

To lower the image:

- 1. Press the elevator button.
- 2. Lower the image, then release the button to lock the elevator foot into position.
- 3. Use **3** to fine-tune the display angle.

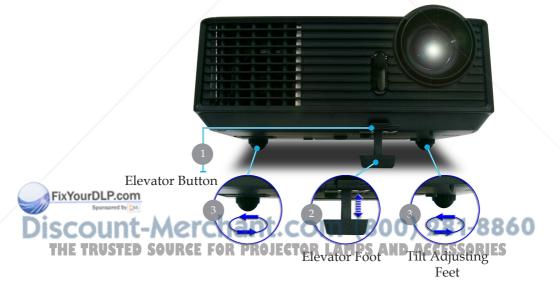

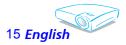

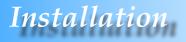

### Adjusting the Projector Zoom / Focus

You may turn the zoom lever to zoom in or out. To focus the image, rotate the focus ring until the image is clear. The projector will focus at distances from 4.9 to 39.4 feet (1.5 to 12.0 meters) with mechanical travel.

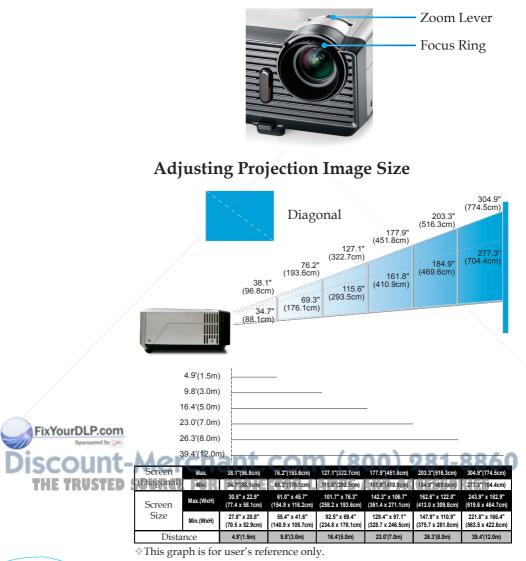

English 16

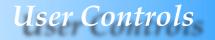

### **Control Panel & Remote Control**

*There are two ways for you to control the functions: Remote Control and Control Panel.* 

### Control Panel

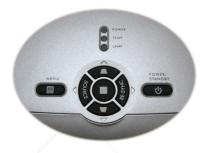

#### Using the Control Panel

#### Power/Standby

Refer to the "Power On/Off the Projector" section on pages 13-14.

#### Source

Press "Source" to choose RGB, Component-p, Component-i, S-Video, Composite Video and HDTV sources.

#### Menu

Press "Menu" to launch the on screen display (OSD) menu. To exit OSD, press "Menu" again.

#### Keystone V/

• Adjusts image distortion caused by tilting the projector (±15 degrees).

#### Four Directional Select Keys

Use ▲ ▼ ◀ ▶ to select items or make adjustments to your selection.

ISCOUNT-MEnterChant.com (800) 281-8860

Re-Sync

ixYourDLP.com

Automatically synchronizes the projector to the input source.

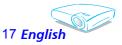

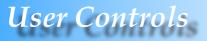

### Remote Control

# 

#### Using the Remote Control

#### Power

 Refer to the "Power On/Off the Projector" section on pages 13-14.

#### Re-Sync

Automatically synchronizes the projector to the input source.

#### Hide

 Press "Hide" to hide image, press again to restore display of the image.

#### Display Format

Display the "Display Format" section of the on screen display menu to select the desired aspect ratio.

#### Freeze

▶ Press "Freeze" to pause the screen image.

#### Display Mode

- ▶ Select the display mode from PC, Movie, Game, sRGB and User.
   Keystone ♥ / ▲
- Adjusts image distortion caused by tilting the projector (±15 degrees).

#### Brightness

Adjust the brightness of the image

#### Zoom

> Press "D-Zoom" button to zoom in of an image.

#### Four Directional Select Keys

Use ▲ ▼ ◀ ▶ to select items or make adjustments to your selection.

#### Enter

• Confirm your selection of items.

#### Menu

Press "Menu" to launch the on screen display menu. To exit OSD, press "Menu" again.

#### Clear

Color Setting THE TRUSTED SOURAdjust the Red, Green, Blue, Yellow, Cyan and Magenta colors

for advanced adjustment of the individual colors.

#### Source Lock

 Select auto detection all connector ports or lock current connector port.

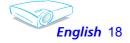

FixYourDLP.com

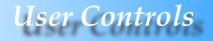

Sleep Timer

> Sets the countdown timer interval.

VGA

▶ Press "VGA" to choose VGA connector.

S-Video

> Press "S-Video" to choose S-Video source.

Video

Choose composite video source.

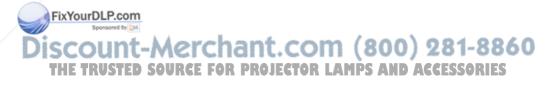

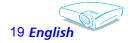

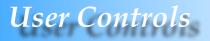

### **On Screen Display Menus**

The Projector has multilingual On Screen Display menus that allow you to make image adjustments and change a variety of settings. The projector will automatically detect the source.

#### How to operate

- 1. To open the OSD menu, press "Menu ()" on the Remote Control or Control Panel.
- When OSD is displayed, use 
   keys to select any item in the main menu. While making a selection on a particular page, press
   ▼ or "Enter" key to enter sub menu.
- Use ▲ ▼ keys to select the desired item and adjust the settings by ◀ ▶ key.
- 4. Select the next item to be adjusted in the sub menu and adjust as described above.
- 5. Press "Menu "" to confirm, and the screen will return to the main menu.
- 6. To exit, press "Menu "" again. The OSD menu will close and the projector will automatically save the new settings.

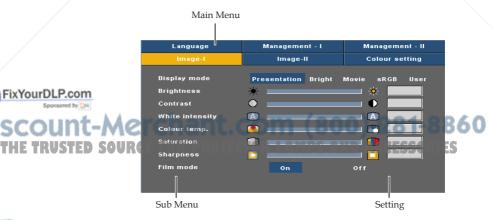

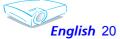

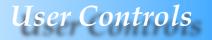

### Menu Tree

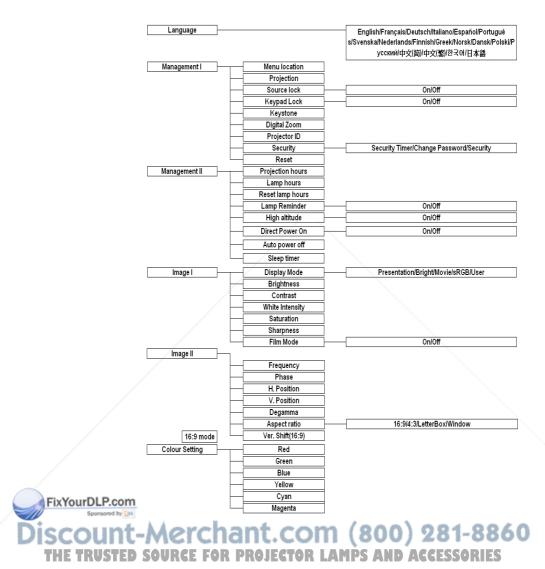

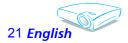

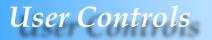

| lmage-l   | Image-II       | Colour setting  |
|-----------|----------------|-----------------|
| Language  | Management - I | Management - II |
| English   | Nederlands     | 繁體中文            |
| Français  | Finnish        | 简体中文            |
| Deutsch   | Greek          | 日本語             |
| Italiano  | Banish         | 한국어             |
| Español   | Norsk          |                 |
| Português | Polski         |                 |
| Svenska   | Русский        |                 |
|           |                |                 |

### Language

#### Language

Choose the multilingual OSD menu . Use the  $\checkmark$  or  $\blacktriangledown$  key to select your preferred language.

Press "Enter" to finalize the selection.

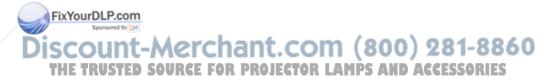

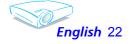

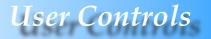

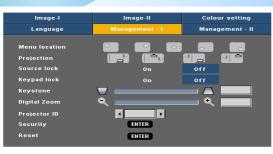

### Management I

#### Menu Location

Choose the menu location on the display screen.

Projection

Front-Desktop

The factory default setting.

💻 Rear-Desktop

When you select this function, the projector reverses the image so you can project behind a translucent screen.

Front-Ceiling

When you select this function, the projector turns the image upside down for ceiling-mounted projection.

Rear-Ceiling

When you select this function, the projector reverses and turns the image upside down at same time. You can project from behind a translucent screen with ceiling mounted projection.

#### Source Lock

FixYourDLP.com

When this function is turned off, the projector will search for other signals if the current input signal is lost. When this function is turned on, it will search specified connection port.

Keypad Lock

When the keypad lock function is on, the control panel will be locked, but the projector can still be operated by the remote יביאין control. If canceling this function, use the remote control or press the "Enter" key on the control panel for 3 seconds to turn it off.

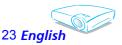

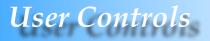

#### Keystone (Keystone Correction)

Adjusts image distortion caused by tilting projector. (±15 degrees)

#### Digital Zoom

- ▶ Press the ◀ to reduce the size of an image.
- ▶ Press the ▶ to magnify an image on the projection screen.

#### Projector ID

Allows RS232 control of an individual projector. Range 01-99.

#### <u>Security</u>

Security Timer: Can be select the time (month/day/hour) function to set the number of hours the projector can be used. Once the time has elapsed you will be requested to enter your password again.

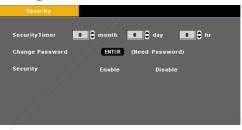

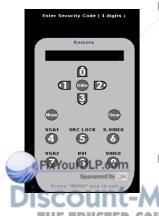

Change Password

Use number buttons to select your password, and then press "Enter" key to confirm your selection.

- 1. Scroll down to highlight Change Password, and press "Enter" to input old password.
- 2. The Password is 4 digits, DEFAULT VALUE is "0000" (first time).
- 3. Enter new Password (4 digits) and press "Enter".
- 4. Enter new Password again to confirm and press "Enter".
- Security
  - Enable: Choose "Enable" to use security verification when the turning on the projector.

**THE TRUSTED SOURS** Disable: Choose "Disable" to be able to switch on the projector without password verification.

#### Reset

Choose "Yes" to return the display parameters on all menus to the factory default settings.

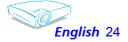

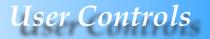

| Image-I                        | lmage-ll          | Colour setting  |
|--------------------------------|-------------------|-----------------|
| iillage-i                      | iiiiaye-ii        | Colour setting  |
| Language                       | Management - I    | Management - II |
| Projection hours<br>Lamp hours | <b>6 50 50 50</b> | hr<br>hr        |
| Reset lamp hours               | Execute           | Cancel          |
| Lamp Reminder                  | On                | Off             |
| High altitude                  | On                | Off             |
| Direct power on                | On                | Off             |
| Auto power off                 |                   | <b>0</b> min    |
| Sleep timer                    |                   | <b>0</b> min    |
|                                |                   |                 |

### Management II

#### Projection Hours

Displays the projection time.

#### Lamp Hours

Displays the cumulative lamp operating time.

#### Reset Lamp Hours

Resets the lamp life hour counter after replacing the lamp.

#### Lamp Reminding

Choose this function to show or to hide the warning message when the changing lamp message is displayed. The message will appear 30 hours before end of life.

#### High Altitude

Choose "On" to turn on High Altitude mode. Operates the fans at full speed continuously to allow for proper high altitude cooling of the projector.

#### Direct Power On

Choose "On" to turn on Direct Power On mode. Operates the projector will automatically power on without press the "Power" key.

#### Auto Power Off

Sets the countdown timer interval. The countdown timer will start, when there is no signal being sent to the projector. Then projector

will automatically power off when the countdown has finished.

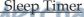

ixYourDLP.com

Sets the countdown timer interval. The timer will begin, with TRUSTED SO or without a signal input. Then the projector will automatically

power off then the sleep timer countdown has finished.

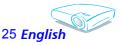

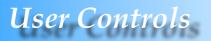

| Language                        | Management - I | Management - II |  |
|---------------------------------|----------------|-----------------|--|
|                                 | Image-II       | Colour setting  |  |
| Display mode                    |                | Movie sRGB User |  |
| Brightness<br>Contrast          | *              |                 |  |
| White intensity<br>Colour temp. |                |                 |  |
| Saturation                      | <u> </u>       |                 |  |
| Sharpness<br>Film mode          | On             | 011             |  |

### Image-I (Computer Mode / Video Mode)

#### Display Mode

There are many factory presets optimized for various types of images.

- > Presentation : For computer or notebook.
- Bright : For brightness optimization.
- Movie: For home theater.
- sRGB: For standard color.
- User: Memorize user's settings.

#### Brightness

Adjust the brightness of the image.

- ▶ Press the ◀ to darken image.
- ▶ Press the ▶ to lighten the image.

#### Contrast

The contrast controls the degree of difference between the lightest and darkest parts of the picture. Adjusting the contrast changes the amount of black and white in the image.

- ▶ Press the ◀ to decrease the contrast.
- ▶ Press the ▶ to increase the contrast.

#### White Peaking

FixYourDLP.com Sponsored by M Discount-/ THE TRUSTED S

Use the white peaking control to set the white peaking level of DMD chip. 0 stands for minimal peaking, and 10 stands for maximum peaking. If you prefer a brighter image, adjust towards the maximum setting. For a smooth and more natural image, adjust towards the minimum setting. AMPS AND ACCESSORIES

#### Color Temp.

Adjust the color temperature. At higher temperature, the screen looks colder; at lower temperature, the screen looks warmer.

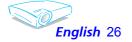

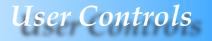

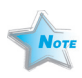

#### Saturation

Adjusts a video image from black and white to fully saturated colour.

- ▶ Press the ◀ to decrease the amount of saturation in the image.
- ▶ Press the ▶ to increase the amount of saturation in the image.

#### Sharpness

Adjusts the sharpness of the image.

- ▶ Press the ◀ to decrease the sharpness.
- ▶ Press the ▶ to increase the sharpness.

#### Film Mode

Choose "On" to turn on Film Mode to eliminate the sawtooth edge on the projected image (if any) when the DVD movie format is "film" which is at lower frame rate.

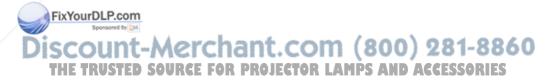

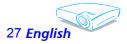

"Saturation" and "Film Mode" function are only supported under Video mode.

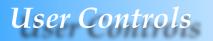

| Language          | Management - I                        | Management - II |
|-------------------|---------------------------------------|-----------------|
| lmage-l           | Image-II                              | Colour setting  |
| Frequency         | · · · · · · · · · · · · · · · · · · · |                 |
| Phase             | æ                                     |                 |
| Hor. position     | •                                     |                 |
| Ver. position     |                                       |                 |
| Degamma           | 2                                     |                 |
| Aspect ratio      | 4:3 16:9 L                            | etterBox Window |
| Ver. shift (16:9) | <u>.</u>                              |                 |

### Image-II (Computer Mode / Video Mode)

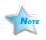

#### Frequency

"Frequency" changes the display data frequency to match the frequency of your computer's graphic card. If you experience a vertical flickering bar, use this function to make an adjustment.

#### <u>Phase</u>

"Phase" synchronizes the signal timing of the display with the graphic card. If you experience an unstable or flickering image, use this function to correct it.

#### H.Position (Horizontal Position)

- Press the to move the image left.
- ▶ Press the ▶ to move the image right.

#### V. Position (Vertical Position)

- ▶ Press the ◀ to move the image down.
- ▶ Press the ▶ to move the image up.

#### Degamma

This allows you to choose a degamma table that has been finetuned to bring out the best image quality for the input.

#### Aspect Ratio

screen.

Use this function to choose your desired aspect ratio.

- ▶ 4:3 : The input source will be scaled to fit the projection screen.
- 16:9 : The input source will be scaled to fit the width of the

LBX: This format is for non-16x9, letterbox source and for users **TRUSTED SOUR** the use external 16x9 lens to display 2.35:1 aspect ratio using full resolution.

▶ Window: When a 4:3 image is bigger than a 16:9 screen, select the "Window" mode to fit the image onto the screen without changing the projection distance.

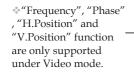

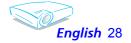

FixYourDLP.com

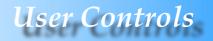

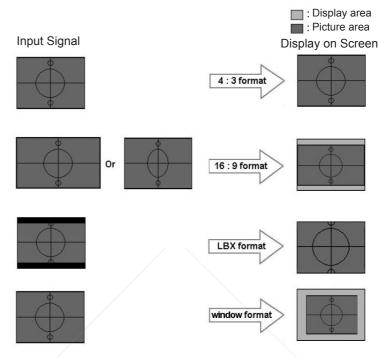

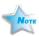

Ver. Shift (16:9): Image Position at window mode will also be moved accordingly.

#### Ver. Shift (16:9)

Adjust the image position up or down, when you select the aspect ratio of 16:9.

- ▶ Press the ◀ to move the image down.
- ▶ Press the ▶ to move the image up.

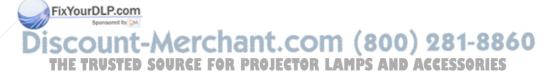

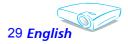

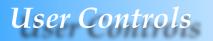

| Language  | 1             | Management - I | Management - II |
|-----------|---------------|----------------|-----------------|
| Image-I   |               | lmage-ll       | Colour setting  |
| 🛃 Red     | $\rightarrow$ |                |                 |
| 🛃 Green   | $\Rightarrow$ |                |                 |
| 🛃 Blue    | ⇒             |                |                 |
| 8)Red     | $\Rightarrow$ |                |                 |
| 🔒 Green   | ⇒             |                |                 |
| 8) Blue   | ⇒             |                |                 |
| 😫 Yellow  | ⇒             |                |                 |
| 😫 Cyan    | ⇒             |                |                 |
| 😫 Magenta | ⇒             |                |                 |
| 🗩 : fu    | ull range     | 闾 : enhance    | individual      |

### **Colour** Setting

#### Colour Setting

Adjust the Red, Green, Blue, Yellow, Cyan and Magenta colors for advanced adjustment of the individual colors.

🕣 : Full range color adjustment that effects all color space.

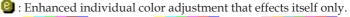

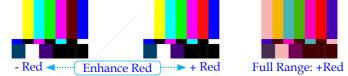

Each display mode (Present/ Bright/ Movie/ sRGB/ User) has its own color temperature and can memorize user's selection.

When you adjust the color setting item, the color temperature will be set as "User" automatically. And this set "User" is the same for all display mode.

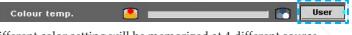

6 Green

Low

8) Blue

Different color setting will be memorized at 4 different source groups. But they will be same under same source.

- 2. Component-p (480p/576p/720p/1080i)......
- 3. Component-i (480i/576i).....
- 4. Video / S-Video.....

When we adjust color setting the current color temperature will be memorized before it auto switch to "User". Because the memorized color temperature will be a base of "User". For example: 1.) Colour temp. is Low.

1.) Colour temp. is Low.

Colour temp.

2.) User create his favorite color based on "Low" setting of colour temperature. So when user switch "Colour temp." to "User", will find the image color temperature close to "Low".

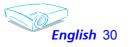

FixYourDLP.com

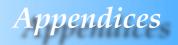

### Troubleshooting

If you experience trouble with the projector, refer to the following information. If the problem persists, please contact your local reseller or service center.

#### Problem: No image appears on screen

- Ensure all the cables and power connections are correctly and securely connected as described in the "Installation" section.
- Ensure the pins of connectors are not crooked or broken.
- Check if the projection lamp has been securely installed. Please refer to the "Replacing the lamp" section.
- Make sure you have removed the lens cap and the projector is switched on.
- Ensure that the "Hide" feature is not turned on.

#### Problem: Partial, scrolling or incorrectly displayed image

- > Press "Re-Sync" on the remote control or control panel.
- If you are using a PC:

For Windows 3.x:

- 1. In the Windows Program Manager, double click the "Windows Setup" icon in the Main group.
- 2. Verify that your display resolution setting is less than or equal to 1280 x 1024.

For Windows 95, 98, 2000, XP:

- 1. Open the "My Computer" icon, the "Control Panel" folder, and then double click on the "Display" icon.
- 2. Select the "Settings" tab
- 3. Click on the "Advanced Properties" button.

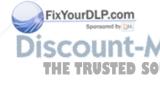

If the projector is still not projecting the whole image, you will also need to change the monitor display you are using. Refer to the following steps. 4. Verify the resolution setting is less than or equal to 1280 x 1024

 Verify the resolution setting is less than or equal to 1280 x 102 resolution.

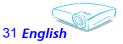

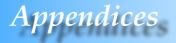

- 5. Select the "Change" button under the "Monitor" tab.
- 6. Click on "Show all devices." Next, select "Standard monitor types" under the SP box; choose the resolution mode you need under the "Models" box.
- If you are using a Notebook:
  - 1. First, follow the steps above to adjust resolution of the computer.
  - 2. Press the toggle output settings. Example :[Fn]+[F4]

| Compaq ⇒                                                                    | [Fn]+[F4] | Packard   | [Fn]+[F4] |  |  |
|-----------------------------------------------------------------------------|-----------|-----------|-----------|--|--|
| Dell ⇒                                                                      | [Fn]+[F8] | Hewlett ⇔ |           |  |  |
| Gateway ⇒                                                                   | [Fn]+[F4] | NEC ⇒     | [Fn]+[F3] |  |  |
| IBM ⇒                                                                       | [Fn]+[F7] | Toshiba ⇒ | [Fn]+[F5] |  |  |
| Mac Apple:<br>System Preference ⇔ Display ⇔ Arrangement ⇔ Mirror<br>display |           |           |           |  |  |

• If you experience difficulty changing resolutions or your monitor freezes, restart all equipment including the projector.

## Problem: The screen of the Notebook or PowerBook computer is not displaying a presentation

If you are using a Notebook PC:

Some Notebook PCs may deactivate their own screens when a second display device is in use. Each has a different way to be reactivated. Refer to your computer's documentation for detailed information.

#### Problem: Image is unstable or flickering

- Use "Phase" to correct it.
- Change the monitor color setting from your computer.

#### Problem: Image has vertical flickering bar

▶ Use "Frequency" to make an adjustment.

Check and reconfigure the display mode of your graphic card to

make it compatible with the product **300 281-8800** 

#### SOURCE FOR PROJECTOR LAMPS AND ACCESSORIES Problem: Image is out of focus

Adjusts the Focus Ring on the projector lens.

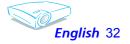

xYourDLP.com

TRUSTE

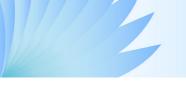

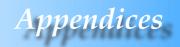

Make sure the projection screen is between the required distance 4.9 to 39.4 feet (1.5 to 12.0 meters) from the projector. See page 16.

Problem: The image is stretched when displaying 16:9 DVD

The projector automatically detects 16:9 DVD and adjusts the aspect ratio by digitizing to full screen with 4:3 default setting.

If the image is still stretched, you will also need to adjust the aspect ratio by referring to the following:

- Please select 4:3 aspect ratio type on your DVD player if you are playing a 16:9 DVD.
- If you can't select 4:3 aspect ratio type on your DVD player, please select 4:3 aspect ratio in the on screen menu.

#### Problem: Image is reversed

▶ Select "Management → Projection" from the OSD and adjust the projection direction.

#### Problem: Lamp burns out or makes a popping sound

When the lamp reaches its end of life, it will burn out and may make a loud popping sound. If this happens, the projector will not turn on until the lamp module has been replaced. To replace the lamp, follow the procedures in the "Replacing the Lamp".

#### Problem: LED lighting message

|                                    | Message                             | Power-LED<br>(green/red/orange) | Temp-LED | Lamp-LED       |
|------------------------------------|-------------------------------------|---------------------------------|----------|----------------|
|                                    | Standby State<br>(Input power cord) | Red                             | 0        | 0              |
|                                    | Lamp lighting                       | Lamp lighting Flash Green       |          | 0              |
| Nore                               | Power on                            | Green                           | 0        | 0              |
| Vix YourDLP.com                    | Power off (Cooling)                 | Flash Red                       | 0        | 0              |
| Steady light => 🄆<br>No light => O | Error (Lamp fail)                   | 0                               | 0        | *              |
|                                    | Error (Thermal fail)                |                                 | 1001     | -8 <u>%</u> 00 |
| THE TRUSTED S                      | Error (Fan fail)                    | CTOR LATPS AND                  | ACCESS   | Flashing       |
|                                    | Error (Over Temp.)                  | 0                               | *        | 0              |
|                                    | Error (Lamp Breakdown)              | 0                               | 0        | *              |

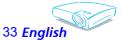

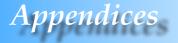

#### **Problem: Message Reminders**

Fan failed:

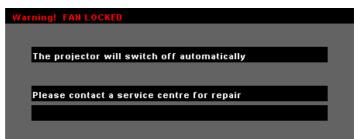

Replacing the lamp:

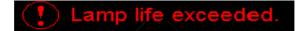

Temperature Error:

Varning! TEMPERATURE TOO HIGH

The projector will switch off automatically

Please :

1 Allow cool down for 3 minutes

2 Make sure air in and outlets are not blocked

3 Make sure the environment temperature is

under 35 degree C

If the problem persists in spite of the above,

please contact a service centre for repair.

THE TRUSTED SOURCE FOR PROJECTOR LAMPS AND ACCESSORIES

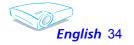

FixYourDLP.com

SCOUR

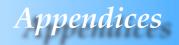

### **Replacing the lamp**

The projector will detect the lamp life itself. It will show you a warning message

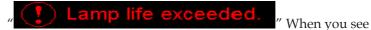

this message, change the lamp as soon as possible. Make sure the projector has been cooled down for at least 30 minutes before changing the lamp.

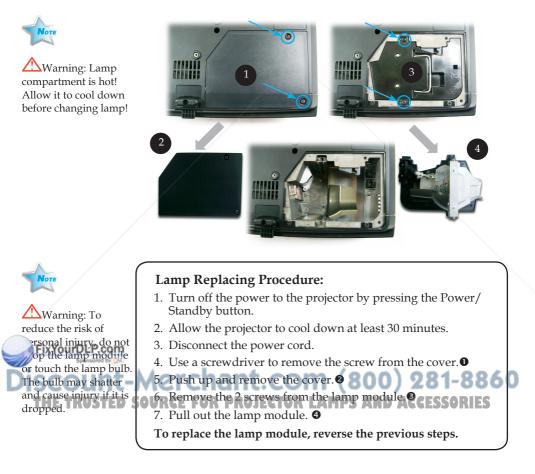

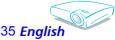

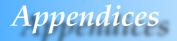

### **Compatibility Modes**

|            | -                                     | 0                        |                     |                      |                     |                      |
|------------|---------------------------------------|--------------------------|---------------------|----------------------|---------------------|----------------------|
|            | (ANALOG)                              |                          | (Dig                | gital)               |                     |                      |
|            | Mode                                  | Resolution               | V.Frequency<br>(Hz) | H.Frequency<br>(kHz) | V.Frequency<br>(Hz) | H.Frequency<br>(kHz) |
|            | VESA VGA                              | 640 x 350                | 70                  | 31.5                 | 70                  | 31.5                 |
|            | VESA VGA                              | 640 x 350                | 85                  | 37.9                 | 85                  | 37.9                 |
|            | VESA VGA                              | 640 x 400                | 85                  | 37.9                 | 85                  | 37.9                 |
|            | VESA VGA                              | 640 x 480                | 60                  | 31.5                 | 60                  | 31.5                 |
|            | VESA VGA                              | 640 x 480                | 72                  | 37.9                 | 72                  | 37.9                 |
|            | VESA VGA                              | 640 x 480                | 75                  | 37.5                 | 75                  | 37.5                 |
|            | VESA VGA                              | 640 x 480                | 85                  | 43.3                 | 85                  | 43.3                 |
|            | VESA VGA                              | 720 x 400                | 70                  | 31.5                 | 70                  | 31.5                 |
|            | VESA VGA                              | 720 x 400                | 85                  | 37.9                 | 85                  | 37.9                 |
|            | VESA SVGA                             | 800 x 600                | 56                  | 35.2                 | 56                  | 35.2                 |
|            | VESA SVGA                             | 800 x 600                | 60                  | 37.9                 | 60                  | 37.9                 |
|            | VESA SVGA                             | 800 x 600                | 72                  | 48.1                 | 72                  | 48.1                 |
|            | VESA SVGA                             | 800 x 600                | 75                  | 46.9                 | 75                  | 46.9                 |
|            | VESA SVGA                             | 800 x 600                | 85                  | 53.7                 | 85                  | 53.7                 |
|            | VESA XGA                              | 1024 x 768               | 60                  | 48.4                 | 60                  | 48.4                 |
|            | VESA XGA                              | 1024 x 768               | 70                  | 56.5                 | 70                  | 56.5                 |
|            | VESA XGA                              | 1024 x 768               | 75                  | 60.0                 | 75                  | 60.0                 |
|            | VESA XGA                              | 1024 x 768               | 85                  | 68.7                 | 85                  | 68.7                 |
| 1          | * VESA SXGA                           | 1152 x 864               | 70                  | 63.8                 | 70                  | 63.8                 |
| <u>_</u>   | * VESA SXGA                           | 1152 x 864               | 75                  | 67.5                 | 75                  | 67.5                 |
| Digi-<br>D | * VESA SXGA                           | 1152 x 864               | 85                  | 77.1                 | 85                  | 77.1                 |
|            | * VESA SXGA                           | 1280 x 1024              | 60                  | 63.98                | 60                  | 63.98                |
|            | MAC LC 13"                            | 640 x 480                | 66.66               | 34.98                | ***                 | ***                  |
|            | MAC II 13"                            | 640 x 480                | 66.68               | 35                   | ***                 | ***                  |
|            | MAC 16"                               | 832 x 624                | 74.55               | 49.725               | ***                 | ***                  |
| om         | MAC 19"                               | 1024 x 768               | 75                  | 60.24                | ***                 | ***                  |
| y DW       | * MAC                                 | 1152 x 870               | 75.06               | 68.68                | ***                 | ***                  |
| t-         | MAC G4                                | 640 x 480                | 60                  | 31.35                | ***                 | - 8*** 6             |
| ED S       | i MAC DV<br>* i MAC DV                | 1024 x 768<br>1152 x 870 | 75<br>75            | 60<br>68.49          | ACCESS<br>***       | <b>ORIES</b><br>***  |
|            | * i MAC DV                            | 1280 x 960               | 60                  | 60.0                 | ***                 | ***                  |
|            | · · · · · · · · · · · · · · · · · · · |                          |                     |                      |                     |                      |

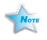

Remark : 1.> "\*"compressed computer image. 2.> The column of Di tal is support DVI-D connector.

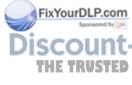

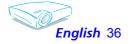

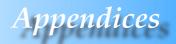

37 English

### **Ceiling Mount Installation**

- 1. To prevent damaging your projector, please use the ceiling mount package for installation.
- 2. If you wish to use a third party ceiling mount kit, please ensure the screws used to attached a mount to the projector met the following specifications:
  - Screw type: M2.6
    - Maximum screw length: 10mm
  - Minimum screw length: 8mm

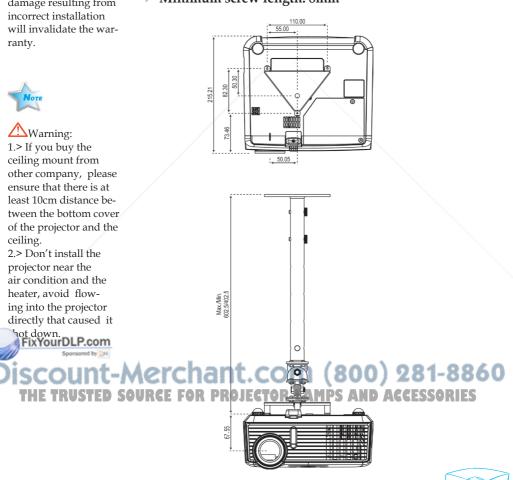

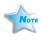

Please note that damage resulting from

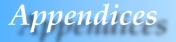

### **Optoma Global Offices**

For service or support please contact your local office.

#### USA

715 Sycamore Drive Milpitas, CA 95035, USA www.optomausa.com Tel : 408-383-3700 Fax: 408-383-3702 Service : <u>service@optoma.com</u>

#### Canada

120 West Beaver Creek Road Unit #9 Richmond Hill, ON L4B 1L2, Canada Tel : 905-882-4228 Fax: 905-882-4229 www.optoma.com

#### Europe

42 Caxton Way, The Watford Business Park Watford, Hertfordshire, WD18 8QZ, UK Tel : +44 (0) 1923 691 800 Fax: +44 (0) 1923 691 888 www.optomaeurope.com Service Tel : +44 (0)1923 691865 Service : <u>service@tsc-europe.com</u>

#### Taiwan

5F., No. 108, Minchiuan Rd.Tel : +886-2-2218-2360Shindian City, Taipei Taiwan 231,Fax: +886-2-2218-2313R.O.C.www.optoma.com.twService : services@optoma.com.twasia.optoma.com

### Hong Kong

Unit 901, 9/F., Vogue Centre, No. 696 Castle Peak Road, Kowloon, Hong Kong Tel : +852-2396-8968 Fax: +852-2370-1222 www.optoma.com.cn

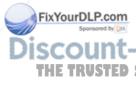

### China

 5F, No. 1205, Kaixuan Rd.,
 Tel : +86-21-62947376

 Changning District
 Fax: +86-21-62947375

 Shanghai, 200052, China CTOR
 Lwww.optoma.com.cn

#### Latin America

715 Sycamore Drive Milpitas, CA 95035, USA www.optoma.com.br Tel : 408-383-3700 Fax: 408-383-3702 www.optoma.com.mx

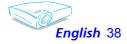

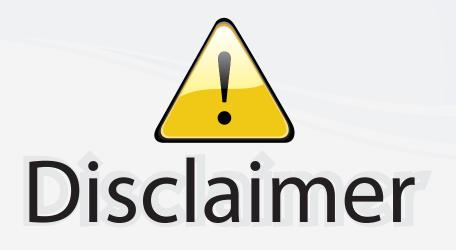

This user manual is provided as a free service by FixYourDLP.com. FixYourDLP is in no way responsible for the content of this manual, nor do we guarantee its accuracy. FixYourDLP does not make any claim of copyright and all copyrights remain the property of their respective owners.

About FixYourDLP.com

FixYourDLP.com (http://www.fixyourdlp.com) is the World's #1 resource for media product news, reviews, do-it-yourself guides, and manuals.

Informational Blog: http://www.fixyourdlp.com Video Guides: http://www.fixyourdlp.com/guides User Forums: http://www.fixyourdlp.com/forum

FixYourDLP's Fight Against Counterfeit Lamps: http://www.fixyourdlp.com/counterfeits

# Sponsors:

FixYourDLP.com

Sponsored by DM

RecycleYourLamp.org – Free lamp recycling services for used lamps: http://www.recycleyourlamp.org

Lamp Research - The trusted 3rd party lamp research company: http://www.lampresearch.com

Discount-Merchant.com – The worlds largest lamp distributor: http://www.discount-merchant.com